# Webex Calling에 등록된 MPP Phones의 디버그 수준 구성

## 목차

소개 사전 요구 사항 요구 사항 사용되는 구성 요소 배경 정보 로그 레벨 설정 PRT 생성 디바이스에서 PRT 생성 Control Hub에서 PRT 생성 다음을 확인합니다. 관련 정보

## 소개

이 문서에서는 Control Hub의 MPP(Multiplatform Firmware) Phones에서 로그 레벨을 Debug로 설 정하는 절차에 대해 설명합니다.

## 사전 요구 사항

### 요구 사항

다음 주제에 대한 지식을 보유하고 있으면 유용합니다.

- Webex Calling
- 컨트롤 허브

### 사용되는 구성 요소

이 문서의 정보는 다음 소프트웨어 버전을 기반으로 합니다.

• Cisco 8851 IP Phone - MPP 펌웨어 11.3.7

이 문서의 정보는 특정 랩 환경의 디바이스를 토대로 작성되었습니다. 이 문서에 사용된 모든 디바 이스는 초기화된(기본) 컨피그레이션으로 시작되었습니다. 현재 네트워크가 작동 중인 경우 모든 명령의 잠재적인 영향을 미리 숙지하시기 바랍니다.

### 배경 정보

MPP 전화기에 문제나 오류가 있는 경우 문제를 해결하기 위해 디바이스에서 PRT(Problem Report Tool)를 검색하기 전에 로그 레벨을 Debug로 설정해야 합니다.

## 로그 레벨 설정

로그 레벨을 올바르게 구성하려면 Control Hub > Devices로 이동하여 문제가 있는 디바이스를 선택 합니다. 장치가 온라인으로 표시되는지 확인합니다.

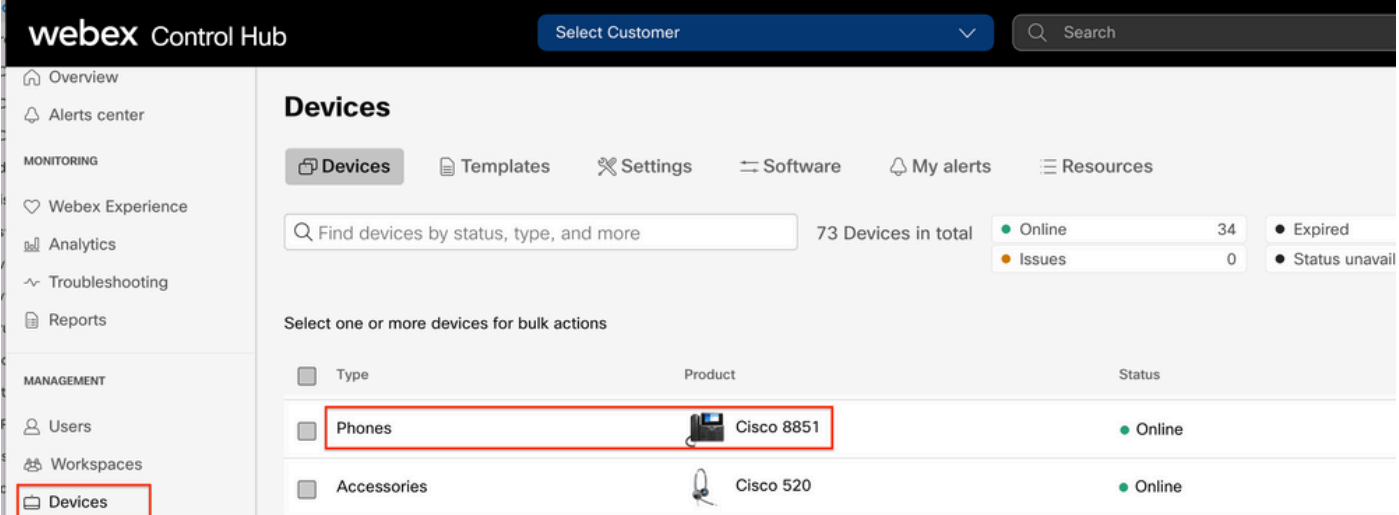

Device(디바이스) 페이지에서 Device Management(디바이스 관리) 섹션으로 이동하여 Device Settings(디바이스 설정)를 선택합니다.

#### **Device Management**

The users and workspaces that appear on this device are displayed below in the order of appearance.

To add and remove users and workspaces, select Configure Lines. To customize the programmable Line Keys, select Configure Layout.

To set up the display settings and dialing options, select Device Settings.

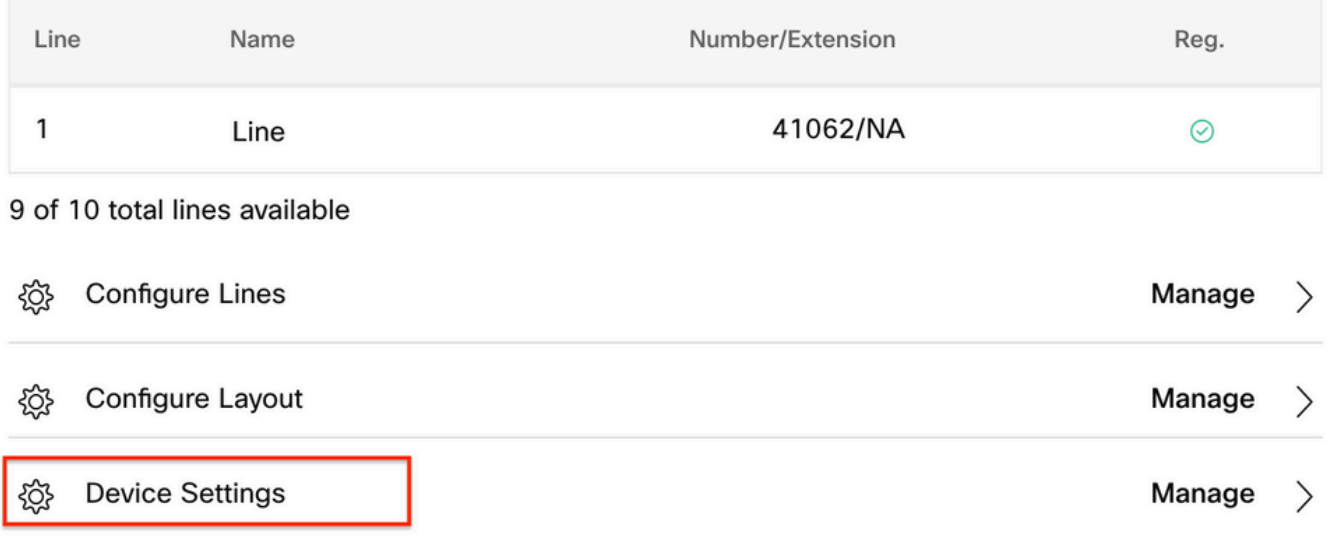

Device Settings(디바이스 설정)에서 Default Logging Level(기본 로깅 레벨)이 Debugging(디버깅 )으로 설정되어 있는지 확인하고 Save(저장)를 선택합니다.

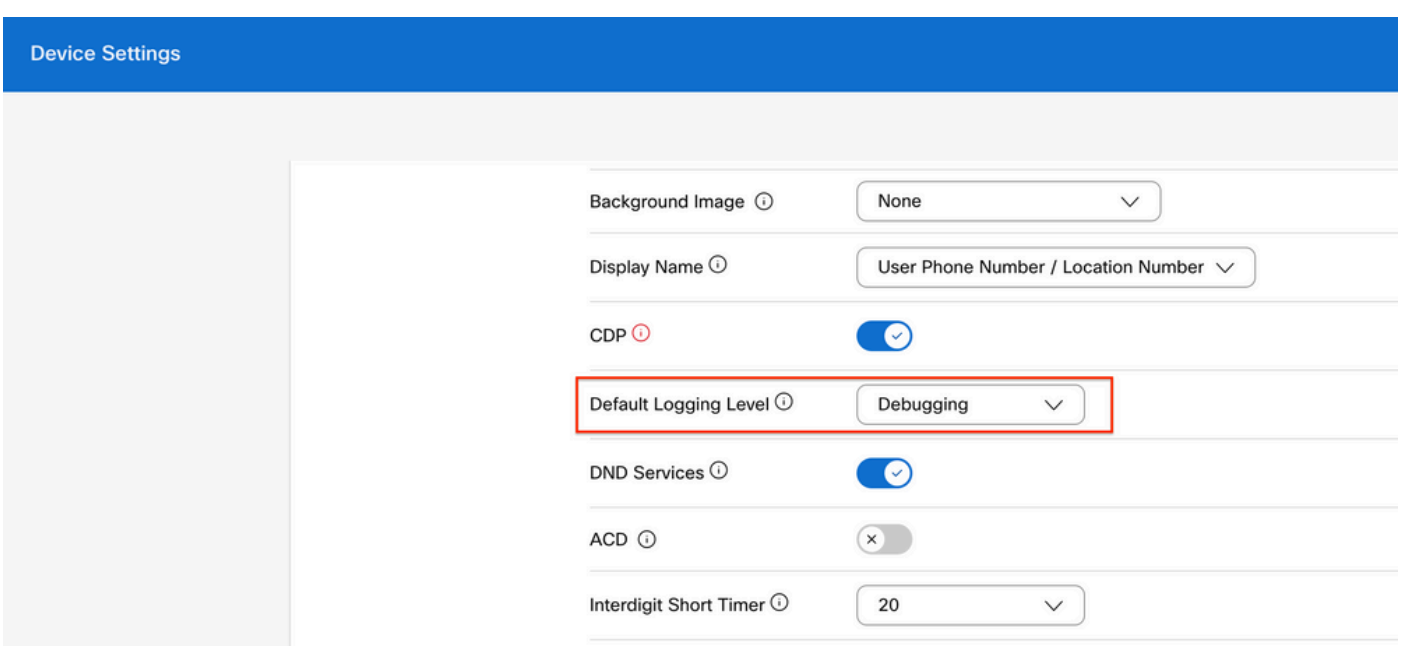

참고: 변경 사항이 적용되도록 디바이스를 재설정하여 업데이트된 컨피그레이션 파일을 다운 로드합니다.

## PRT 생성

디바이스에 올바른 로그 레벨이 구성되었으면 문제가 발생할 때까지 기다렸다가 PRT를 생성합니 다.

### 디바이스에서 PRT 생성

1**단계.** 디바이스에서 Applications(애플리케이션) 버튼을 **누릅니다.** .<mark>...</mark>...

2단계. Status(상태) > Report Problem(문제 보고)으로 이동합니다.

3단계. 문제의 날짜와 시간을 입력합니다.

4단계. 목록에서 설명을 선택합니다.

5단계. Submit(제출)을 누릅니다.

### Control Hub에서 PRT 생성

1단계. Control Hub > Devices로 이동하여 디바이스를 선택합니다.

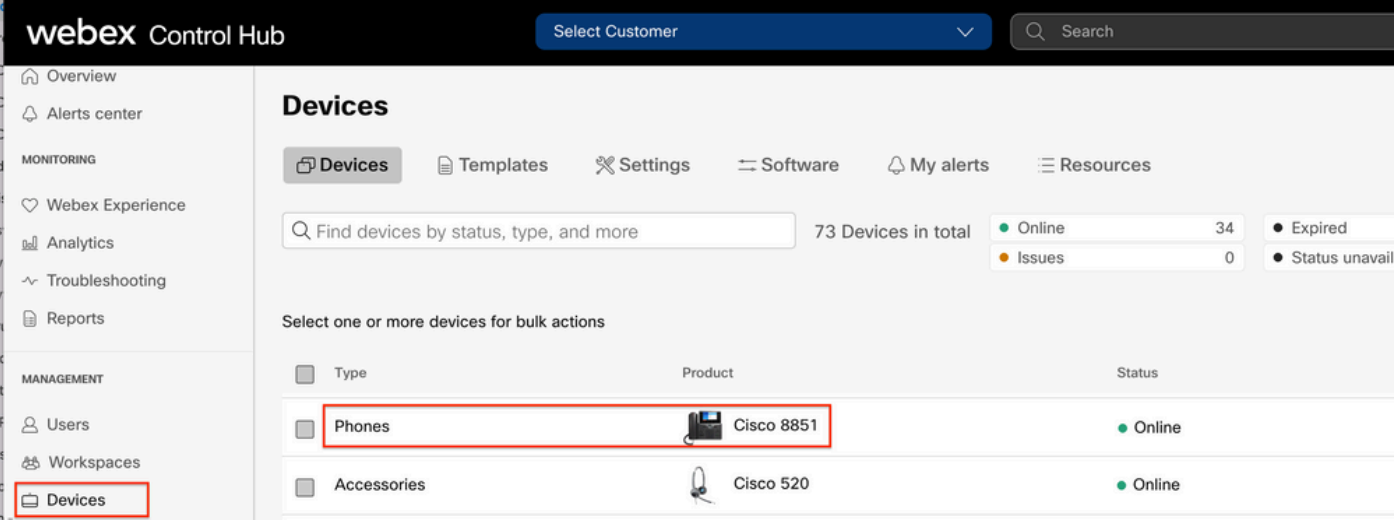

2단계. Phone(전화기) 페이지에서 Support(지원) > Device Logs(디바이스 로그)로 이동합니다.

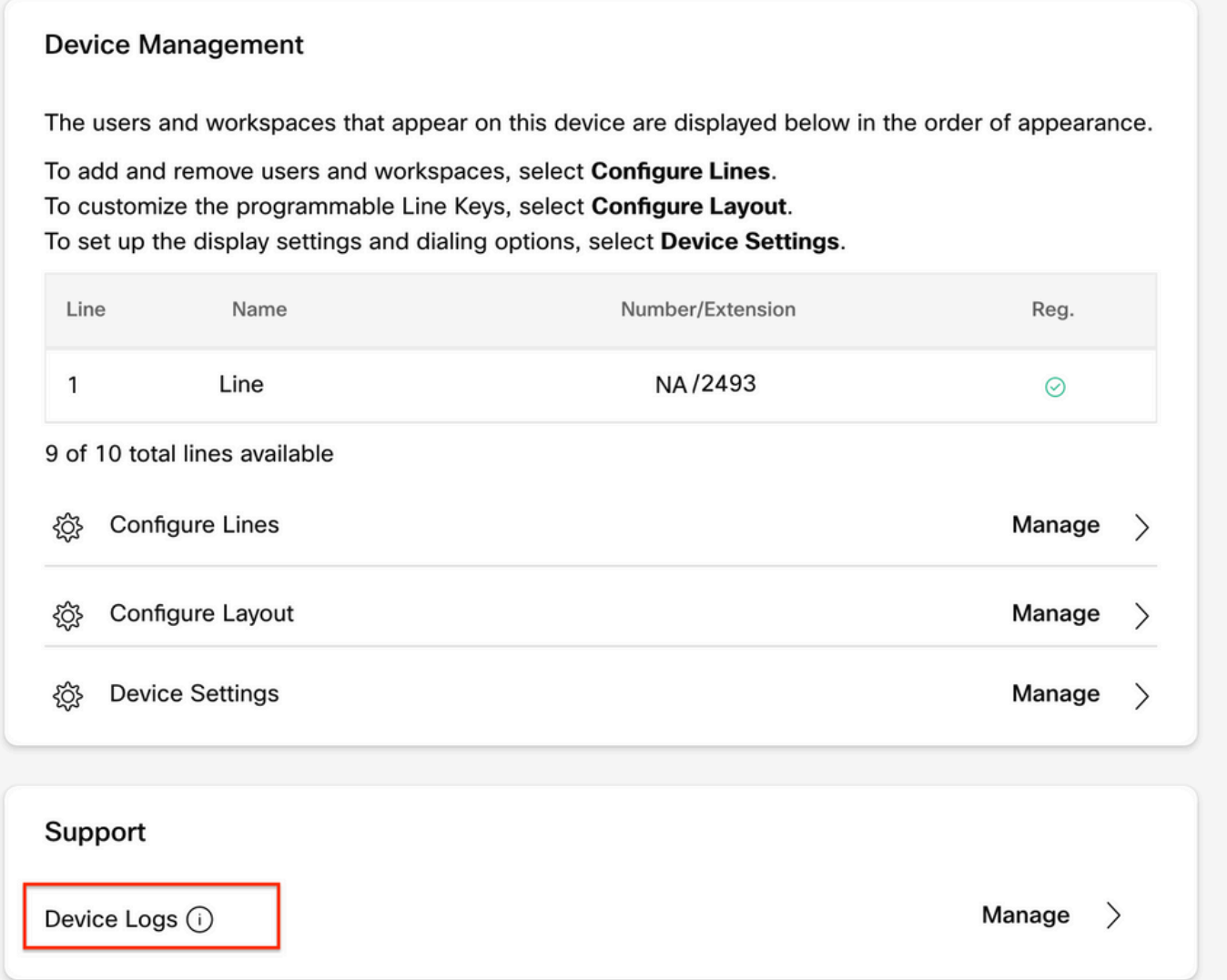

3단계. Manage Logs(로그 관리) 페이지에서 Generate Log(로그 생성)를 선택합니다.

### **Manage Logs**

#### **Generate new logs**

To generate a new log, click generate new log. Generated logs will be made available to Cisco technical support.

Uploading new logs might take five minutes or more. You may close this window while waiting for a log upload to finish, and then check back later.

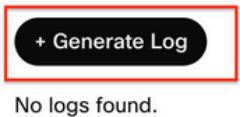

**C** Refresh

 $\overline{ }$ 

# 다음을 확인합니다.

 PRT가 수동으로 또는 Control Hub를 통해 제출되면 사용 가능한 로그가 Manage Logs(로그 관리) 섹션에 나열됩니다.

#### **Manage Logs**

#### **Generate new logs**

To generate a new log, click generate new log. Generated logs will be made available to Cisco technical support.

Uploading new logs might take five minutes or more. You may close this window while waiting for a log upload to finish, and then check back later.

#### + Generate Log Time Action C Refresh 08/21/2022 2:16 PM **± Download**

## 관련 정보

- [Control Hub의 PRT 수집 수요](https://collaborationhelp.cisco.com/en-us/article/n4hssfr/Demand-PRT-(problem-report-tool)-collection-in-Control-Hub)
- $\cdot$  [모든 전화 문제 보고](https://collaborationhelp.cisco.com/en-us/article/4t8yy0/Report-All-Phone-Issues)
- [Cisco 기술 지원 및 문서](https://www.cisco.com/c/ko_kr/support/index.html)

이 번역에 관하여

Cisco는 전 세계 사용자에게 다양한 언어로 지원 콘텐츠를 제공하기 위해 기계 번역 기술과 수작업 번역을 병행하여 이 문서를 번역했습니다. 아무리 품질이 높은 기계 번역이라도 전문 번역가의 번 역 결과물만큼 정확하지는 않습니다. Cisco Systems, Inc.는 이 같은 번역에 대해 어떠한 책임도 지지 않으며 항상 원본 영문 문서(링크 제공됨)를 참조할 것을 권장합니다.